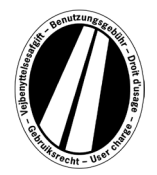

# **Bedienungsanleitung Eurovignetten Portal**

Dies ist eine Bedienungsanleitung, die Ihnen den Vorgang des Erwerbs einer Eurovignette im Eurovignetten Portal erläutert. Sie dient nicht dazu die gesetzlichen Bestimmungen der Eurovignettenrichtlinie auszulegen oder zu erklären.

Im Eurovignetten Portal besteht für alle Nutzer die Möglichkeit, die elektronische Eurovignette für die Verbundstaaten (Dänemark, Luxemburg, Niederlande und Schweden) zu beziehen. Grundsätzlich sind Nutzfahrzeuge mit einem zulässigen Gesamtgewicht ab 12t gebührenpflichtig. Eine elektronische Eurovignette ist in allen Verbundstaaten gleichzeitig gültig.

Für die Benutzung des Eurovignetten Portals ist keine Registrierung erforderlich. Die Eurovignette kann im Eurovignetten Portal nur mit Tank-, Flotten- und Kreditkarten in der Währung Euro bezahlt werden. Sie hat eine Gültigkeit von mindestens 1 Tag und maximal 1 Jahr.

# **Buchungserläuterung**

Die Buchung erfolgt in maximal 8 Schritten, die nachfolgend erklärt werden:

### **Schritt 1: Eingabe der KfZ-Registrierung:**

Durch klicken der Auswahlbox im Feld Nationalität erreichen Sie alle gültigen Länderkürzel (hinter dem Kürzel steht das Land ausgeschrieben).

*Beispiele: A = Österreich, CZ = Tschechien, D = Deutschland, F = Frankreich*

Durch schnelle Eingabe einer Buchstabenfolge kann das Länderkürzel auch direkt ausgewählt werden; zum Beispiel "F I N" für Finnland.

Durch Eingabe des ersten Buchstaben gelangen Sie an den Anfang aller entsprechenden Länderkürzel.

Die Auswahl der Länderkürzel für Dänemark und Schweden sind nicht wählbar, da in diesen Ländern die Straßennutzungsgebühr über die jeweilige staatliche Einrichtung erhoben wird.

### **Eingabe des Kennzeichens:**

Bitte geben Sie im Feld Kennzeichen Ihr Fahrzeug-Kennzeichen mit allen Trennzeichen (wie in Ihrem Fahrzeugschein ersichtlich) ein.

#### **Die Eingabe von Umlauten und Sonderzeichen ist nicht möglich.**

Bitte Buchstaben wie zum Beispiel Ö oder Ø durch O und Buchstaben wie Ä oder Å durch A usw. ersetzen.

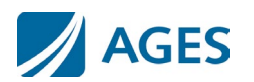

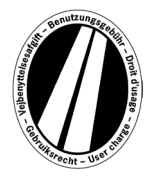

### **Eingabe der Achsklasse:**

Bitte wählen Sie die Achsklasse gemäß der Achsenanzahl des LKW Gespanns (inklusive eines Anhängers sofern vorhanden): "1 – 3 Achsen" oder "4 oder mehr Achsen". Sollte Ihnen die Achsenzahl nicht bekannt sein, müssen Sie "4 oder mehr Achsen" auswählen.

#### **Eingabe der Emissionsklasse:**

Bitte geben Sie über die Auswahlbox die Emissionsklassen (Schadstoffklasse) an. Die Emissionsklasse für Ihr Fahrzeug finden Sie im Fahrzeugschein. Sollte Ihnen die Emissionsklasse nicht bekannt sein oder Ihre Emissionsklasse nicht in der Liste aufgeführt sein, müssen Sie "Euro 0" angeben.

#### **Eingabe des Gültigkeitszeitraums:**

Bitte geben Sie hier den Zeitraum an, in dem Sie die gebührenpflichtigen Strassen benutzen wollen. Die Gültigkeitsdauer ist minimal 1 Kalendertag und maximal ein Jahr. **Die Gültigkeit beginnt um 0:00 Uhr am 1. Tag der Gültigkeit und endet um 24:00 Uhr am letzten Tag der Gültigkeit, frühestens jedoch ab Zeitpunkt der Buchung.** Der Gültigkeitsbeginn kann auch in der Zukunft liegen.

Um die Eingaben zu bestätigen, betätigen Sie bitte die Schaltfläche "Weiter". Möchten Sie den Prozess abbrechen, dann drücken Sie "Abbrechen".

#### **Schritt 2 (optional): Überprüfung Kennzeichendaten:**

Bitte kontrollieren Sie noch einmal Ihre Angaben zum Land der KfZ-Zulassung und Ihr Kennzeichen. Sollten Sie Daten falsch eingegeben haben, drücken Sie "Zurück", um in die vorherige Ansicht zu gelangen.

#### **Schritt 3 (optional): Gültigkeitszeitraum:**

Der Eurovignettentarif enthält eine Preisstaffel für Tag, Woche, Monat und Jahresvignetten. Gemäß des von Ihnen angegebenen Gültigkeitszeitraums wird automatisch der optimale Preis berechnet. Der optimale Preis ist die für Sie günstigste Zusammenstellung von Tarifen, die die eingegebene Gültigkeitsdauer abdeckt. Zum Beispiel kann ein Wochentarif günstiger sein als mehrere Tagestarife.

Ist eine Buchung einer Eurovignette mit längerer Gültigkeitsdauer zum gleichen Betrag möglich, wird diese angeboten. Sie können in so einem Fall dann wählen, ob Sie eine Vignette nur für den eingegebenen Zeitraum oder zum gleichen Preis den maximal möglichen Gültigkeitszeitraum erwerben wollen.

Zusätzlich steht Ihnen die "Details zur Tarifberechnung" - Schaltfläche zur Verfügung. Nach Betätigung der Schaltfläche wird Ihnen angezeigt, wie sich die Berechnung der Eurovignette zusammensetzt.

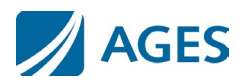

AGES ETS GmbH – Version DE 01/2022

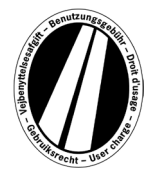

Um die Eingaben zu bestätigen, betätigen Sie bitte die Schaltfläche "Weiter". Möchten Sie den Prozess abbrechen, dann drücken Sie "Abbrechen". Mit der Schaltfläche "Zurück" können Sie Ihre Angaben im Buchungsschritt 1 ändern.

### **Schritt 4: Kartenart wählen:**

**Bitte wählen Sie aus, ob Sie die Eurovignette mit einer Tank-/Flottenkarte oder Kreditkarte bezahlen möchten.** Diese Auswahl ist erforderlich, da bei der Erfassung der Kartendaten unterschiedliche Angaben erforderlich sind.

Um die Auswahl zu bestätigen, betätigen Sie bitte die Schaltfläche "Weiter". Möchten Sie den Prozess abbrechen, dann drücken Sie "Abbrechen". Mit der Schaltfläche "Zurück" gelangen Sie zum vorherigen Buchungsschritt.

### **Schritt 5: Eingabe der Kartendaten für Tank-/Flottenkarte:**

Sie werden aufgefordert die Kartendaten zu erfassen.

- Kartennummer: Bitte geben Sie die Kartenummer von der Vorderseite der Karte ohne Leerzeichen ein.
- Gültig bis (mm/jj): Bitte wählen Sie über die Auswahlbox den Monat und das Jahr aus, bis wann die Karte gültig ist (entnehmen Sie das Datum der Vorderseite der Karte).

### **Eingabe der Kartendaten für Kreditkarte:**

Sie werden aufgefordert die Kartendaten einzugeben.

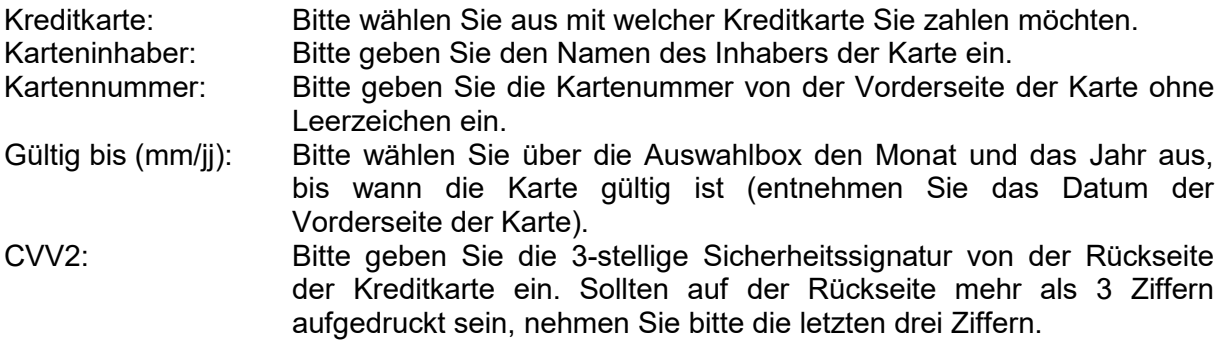

Um die Eingabe zu bestätigen, betätigen Sie bitte die Schaltfläche "Weiter". Möchten Sie den Prozess abbrechen, dann drücken Sie "Abbrechen". Mit der Schaltfläche "Zurück" gelangen Sie zum vorherigen Buchungsschritt.

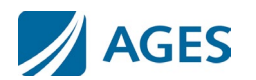

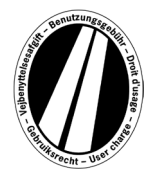

### **Schritt 6: Kontrolle der Buchungsdaten**

Auf der nachfolgenden Seite werden Ihnen noch einmal alle Buchungsdaten inklusive der (teilweise ausgeblendeten) Kartennummer sowie der Preis der Eurovignette aufgeführt.

Zur Bestätigung der Daten geben Sie die vorgegebenen Zeichen aus dem Bestätigungsfeld ein. Die Eingabe muss ohne Leerstellen erfolgen.

Zuletzt ist die Akzeptanz der AGBs zwingend erforderlich. Die Akzeptanz erfolgt durch Bestätigung des Auswahlfeldes. Ein Link am Ende der Seite führt zu den AGBs.

Um die Eingaben zu bestätigen, betätigen Sie bitte die Schaltfläche "Kaufen". Die Buchung wird damit durchgeführt. Bei bestimmten Kreditkarten ist noch eine Autorisierung der Zahlung (Schritt 7) notwendig. Ist die Buchung durchgeführt worden, ist eine Stornierung nicht mehr möglich. Möchten Sie den Prozess ohne zu buchen abbrechen, dann drücken Sie "Abbrechen". Mit der Schaltfläche "Zurück" gelangen Sie zum vorherigen Buchungsschritt.

#### **Optional nur für Buchung mit Tank- und Flottenkarte**

Nach der Eingabe der ersten Buchung können Sie weitere Eurovignetten buchen. Hierfür betätigen Sie bitte die Schaltfläche "Weitere Eurovignetten". Führen Sie nun bitte die Schritte 1 und 6 erneut durch. Die Auswahl und Eingabe der Kartendaten erfolgt kein weiteres Mal. Ihre bisher gebuchten Vignetten gehen nicht verloren; sie werden im Warenkorb gespeichert. Im Warenkorb können die einzelnen Buchungen unter "Details zur Tarifberechnung" überprüft werden.

Die im Warenkorb gesammelten Eurovignetten werden in einer Vignettenübersicht aufgelistet. Hier können Sie, falls gewünscht, einzelne Eurovignetten entfernen bzw. löschen.

### **Schritt 7 (optional für Kreditkarte):**

In diesem Schritt werden Sie auf die Autorisierungsseite Ihres Kreditkartenherausgebers weitergeleitet. Diese Seite dient dazu, die Zahlung zu autorisieren.

### **Schritt 8: Ausdruck der Buchungsbestätigung:**

In dieser Ansicht werden Ihnen alle Buchungsdaten inklusive der Eurovignettennummer angezeigt. **Drucken Sie die Bestätigung für Ihre Unterlagen aus.**

Hierzu verwenden Sie bitte die "Drucken"-Schaltfläche, um die Druckansicht zu öffnen. In der Druckansicht betätigen Sie bitte den "Drucken" Link. Die Druckansicht verlassen Sie über den "Schließen" Link oder durch Schließen des Browser-Fensters.

Sie haben ebenfalls die Möglichkeit sich eine pdf-Datei anzeigen und ausdrucken zu lassen. Bitte wählen Sie hierfür die Schaltfläche "pdf" aus.

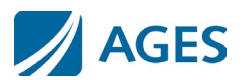

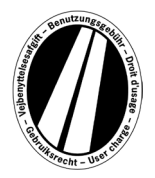

Bei Buchung von mehreren Eurovignetten können Sie über die Schaltfläche "pdf" einen Sammelbeleg drucken, der einen Beleg für jede Eurovignette enthält.

#### **Wenn Sie die Ansicht mit der Buchungsbestätigung verlassen, gibt es keine Möglichkeit mehr, Ihre Buchung erneut anzuzeigen oder zu drucken.**

Hiermit ist der Buchungsprozess abgeschlossen. Betätigen Sie die Schaltfläche "Beenden" um eine weitere Buchung durchzuführen.

### **Tarife**

Die aktuellen Tarife erhalten Sie, wenn Sie den Menüpunkt "Tarife" anklicken. Die Liste ist aufgeschlüsselt nach den einzelnen Zeiträumen (ein Tag, eine Woche, ein Monat und ein Jahr). Wenn Sie den gewünschten Zeitraum ausgewählt haben, suchen Sie bitte die entsprechende Emissionsklasse und Achsenzahl aus, um den Tarif in Euro zu erhalten.

### **Information**

Unter dem Menüpunkt "Information" stehen Ihnen Dokumente und FAQ zur Verfügung.

#### **Dokumente**

Im Abschnitt "Dokumente" stehen Ihnen PDF-Dateien zur Verfügung. Sie haben die Möglichkeit, die PDF-Dateien zu speichern oder die Datei auszudrucken. Bitte klicken dafür auf den Link des gewünschten Dokuments.

#### **Bedienungsanleitung:**

Dieses Dokument dient als Bedienungsanleitung des Eurovignetten Portals.

#### **Rückerstattung:**

Das Dokument "Informationen zur Rückerstattung" beschreibt den Rückerstattungsvorgang und die notwendigen Voraussetzungen. Mit dem Link "Formular für den Online-Antrag zur Rückerstattung" können Sie den Online-Antrag herunterladen.

#### **Tariflisten:**

Die relevanten Tariflisten stehen hier zur Verfügung.

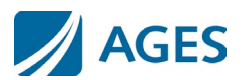

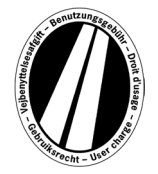

# **FAQ**

Im Abschnitt "FAQ" (Frequently Asked Questions) finden Sie eine Auflistung von häufig gestellten Fragen und den dazugehörigen Antworten.

Bei darüber hinaus gehenden Fragen steht Ihnen werktäglich montags bis freitags in der Zeit von 08:00 Uhr bis 17:00 Uhr eine gebührenpflichtige Hotline zur Verfügung. Telefonnummer: +49 (0) 1805 014653. Die Kosten eines Anrufs sind abhängig vom Ort des Anrufs und Telefonproviders.

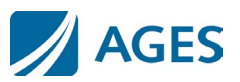